User guide

# Clear er Cash Account Request

**This document version is valid in** Simulation from: 01 Jun 2023 Production from: 28 Aug 2023

Version 1.0

Date 28 Aug 2023

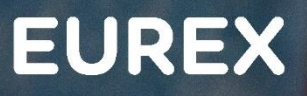

EC

# **Clearer Cash Account Request** C7 CAS Release 2.279

Prod: 28 Aug 2023

Page 2

### © Eurex 2022

Deutsche Börse AG (DBAG), Clearstream Banking AG (Clearstream), Eurex Frankfurt AG, Eurex Clearing AG (Eurex Clearing) and Eurex Repo GmbH (Eurex Repo) are corporate entities and are registered under German law. Eurex Global Derivatives AG is a corporate entity and is registered under Swiss law. Clearstream Banking S.A. is a corporate entity and is registered under Luxembourg law. Deutsche Boerse Asia Holding Pte. Ltd., Eurex Clearing Asia Pte. Ltd. and Eurex Exchange Asia Pte. Ltd are corporate entities and are registered under Singapore law. Eurex Frankfurt AG (Eurex) is the administrating and operating institution of Eurex Deutschland. Eurex Deutschland is in the following referred to as the "Eurex Exchange".

All intellectual property, proprietary and other rights and interests in this publication and the subject matter hereof (other than certain trademarks and service marks listed below) are owned by DBAG and its affiliates and subsidiaries including, without limitation, all patent, registered design, copyright, trademark and service mark rights. While reasonable care has been taken in the preparation of this publication to provide details that are accurate and not misleading at the time of publication DBAG, Clearstream, Eurex, Eurex Clearing, Eurex Repo as well as the Eurex Exchange and their respective servants and agents (a) do not make any representations or warranties regarding the information contained herein, whether express or implied, including without limitation any implied warranty of merchantability or fitness for a particular purpose or any warranty with respect to the accuracy, correctness, quality, completeness or timeliness of such information, and (b) shall not be responsible or liable for any third party's use of any information contained herein under any circumstances, including, without limitation, in connection with actual trading or otherwise or for any errors or omissions contained in this publication.

This publication is published for information purposes only and shall not constitute investment advice respectively does not constitute an offer, solicitation or recommendation to acquire or dispose of any investment or to engage in any other transaction. This publication is not intended for solicitation purposes but only for use as general information. All descriptions, examples and calculations contained in this publication are for illustrative purposes only.

Eurex and Eurex Clearing offer services directly to members of the Eurex Exchange respectively to clearing members of Eurex Clearing. Those who desire to trade any products available on the Eurex market or who desire to offer and sell any such products to others or who desire to possess a clearing license of Eurex Clearing in order to participate in the clearing process provided by Eurex Clearing, should consider legal and regulatory requirements of those jurisdictions relevant to them, as well as the risks associated with such products, before doing so.

Only Eurex derivatives that are CFTC-approved may be traded via direct access in the United States or by United States persons. A complete, up-to-date list of Eurex derivatives that are CFTC-approved is available at: http://www.eurexchange.com/exchangeen/products/eurex-derivatives-us. In addition, Eurex representatives and participants may familiarise U.S. Qualified Institutional Buyers (QIBs) and broker-dealers with certain eligible Eurex equity options and equity index options pursuant to the terms of the SEC's July 1, 2013 Class No-Action Relief. A complete, up-to-date list of Eurex options that are eligible under the SEC Class No-Action Relief is available at: http://www.eurexchange.com/exchange-en/products/eurex-derivatives-us/eurex-options-in-the-usfor-eligible-customers... Lastly, U.S. QIBs and broker-dealers trading on behalf of QIBs may trade certain single-security futures and narrow-based security index futures subject to terms and conditions of the SEC's Exchange Act Release No. 60,194 (June 30, 2009), 74 Fed. Reg. 32,200 (July 7, 2009) and the CFTC's Division of Clearing and Intermediary Oversight Advisory Concerning the Offer and Sale of Foreign Security Futures Products to Customers Located in the United States (June 8, 2010).

### **Trademarks and Service Marks**

Buxl®, DAX®, DivDAX®, eb.rexx®, Eurex®, Eurex Repo®, Eurex Strategy Wizard<sup>sM</sup>, Euro GC Pooling®, FDAX®, FWB®, GC Pooling®, GCPI®, MDAX®, ODAX®, SDAX®, TecDAX®, USD GC Pooling®, VDAX®, VDAX-NEW® and Xetra® are registered trademarks of DBAG. All MSCI indexes are service marks and the exclusive property of MSCI Barra. ATX®, ATX® five, CECE® and RDX® are registered trademarks of Vienna Stock Exchange AG. IPD® UK Quarterly Indexes are registered trademarks of Investment Property Databank Ltd. IPD and have been licensed for the use by Eurex for derivatives. SLI®, SMI® and SMIM® are registered trademarks of SIX Swiss Exchange AG. The STOXX® indexes, the data included therein and the trademarks used in the index names are the intellectual property of STOXX Limited and/or its licensors Eurex derivatives based on the STOXX® indexes are in no way sponsored, endorsed, sold or promoted by STOXX and its licensors and neither STOXX nor its licensors shall have any liability with respect thereto. Bloomberg Commodity Index<sup>SM</sup> and any related sub-indexes are service marks of Bloomberg L.P. PCS® and Property Claim Services® are registered trademarks of ISO Services, Inc. Korea Exchange, KRX, KOSPI and KOSPI 200 are registered trademarks of Korea Exchange Inc. BSE and SENSEX are trademarks/service marks of Bombay Stock Exchange (BSE) and all rights accruing from the same, statutory or otherwise, wholly vest with BSE. Any violation of the above would constitute an offence under the laws of India and international treaties governing the same. The names of other companies and third party products may be trademarks or service marks of their respective owners.

Eurex Deutschland qualifies as manufacturer of packaged retail and insurance-based investment products (PRIIPs) under Regulation (EU) No 1286/2014 on key information documents for packaged retail and insurance-based investment products (PRIIPs Regulation), and provides key information documents (KIDs) covering PRIIPs traded on Eurex Deutschland on its website under the following link: http://www.eurexchange.com/exchange-en/resources/regulations/eu-regulations/priips-kids.

In addition, according to Art. 14(1) PRIIPs Regulation the person advising on, or selling, a PRIIP shall provide the KID to retail investors free of charge.

# **Clearer Cash Account Request** C7 CAS Release 2.279

Prod: 28 Aug 2023 Page 3

# **Contents**

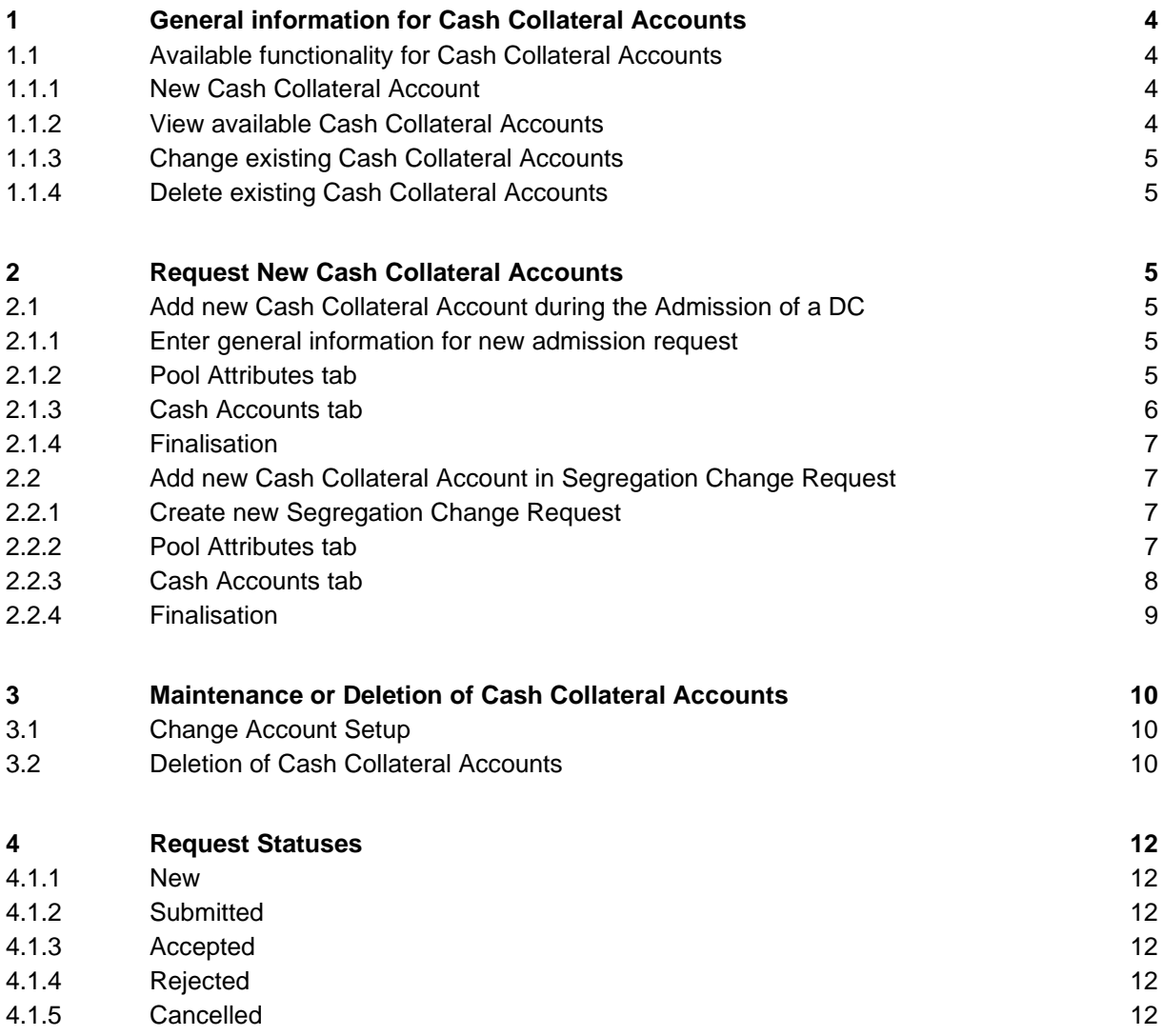

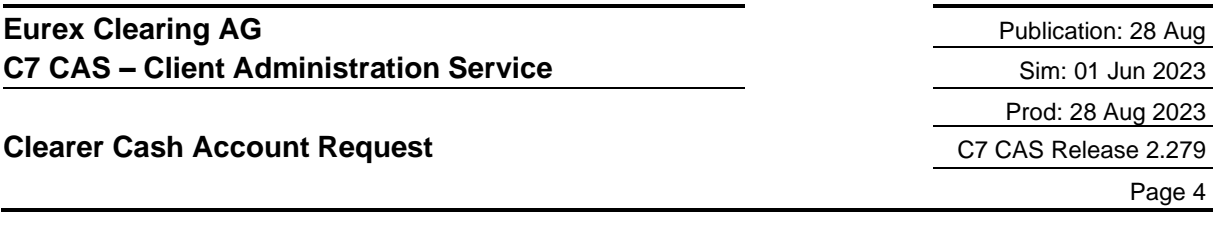

# <span id="page-3-0"></span>**1 General information for Cash Collateral Accounts**

With C7 CAS Release 2.279, changes to the process of setting up, modifying and displaying "Cash Collateral Accounts" are introduced. The client (Clearing Member) is already able to request cash collateral accounts via C7 CAS, but with the release 2.279 this functionality will be enhanced: In an admission request or a segregation change request, the client can request a new cash collateral account (assigned to a specific "Collateral Pool"), he can request a change of an existing clearer cash account in segregation change request and he has to possibility to view his currently available clearer cash accounts.

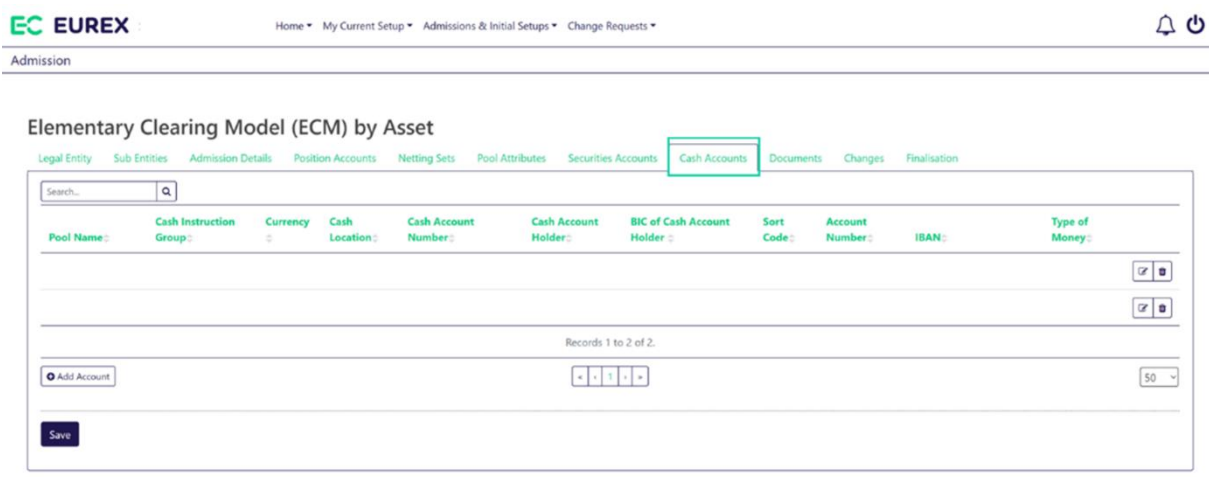

# <span id="page-3-1"></span>**1.1 Available functionality for Cash Collateral Accounts**

### <span id="page-3-2"></span>**1.1.1 New Cash Collateral Account**

To add a new cash collateral account, two options are available:

(1) During an admission of a "Disclosed Client", navigate through the menu bar and select "Admissions & Initial Setups" > "Add Disclosed Client". On "Cash Accounts" tab, a new cash collateral account can be added. Please see [chapter 2](#page-4-2) for further information.

(2) During a segregation change request, navigate through the menu bar, select "Change Requests" > "Position Accounts and Collateral Management", and select the "New Request" button. On the "Cash Accounts" tab, an overview of existing cash collateral accounts is given. From this overview, select "Add Account" a new cash collateral account can be added. Please see [chapter 2](#page-4-2) for further information.

# <span id="page-3-3"></span>**1.1.2 View available Cash Collateral Accounts**

To display a list of all available cash collateral accounts navigate through the menu bar and select "My Current Setup" > "Position Accounts and Collateral Management" > "Cash Accounts" tab.

### <span id="page-4-0"></span>**1.1.3 Change existing Cash Collateral Accounts**

The Clearing Member has the possibility to change existing cash collateral accounts by entering a segregation change request. Please see [chapter 3](#page-9-0) for further information.

### <span id="page-4-1"></span>**1.1.4 Delete existing Cash Collateral Accounts**

The Clearing Member has the possibility to delete existing cash collateral accounts by entering a segregation change request. Please see [chapter 3](#page-9-0) for further information.

# <span id="page-4-2"></span>**2 Request New Cash Collateral Account**

This chapter describes the process of requesting a new cash collateral account.

# <span id="page-4-3"></span>**2.1 Add new Cash Collateral Account during the Admission of a DC**

### <span id="page-4-4"></span>**2.1.1 Enter general information for new admission request**

Log in to C7 CAS. On the home screen, navigate through the menu bar and select "Admissions & Initial Setups" > "Add Disclosed Client". To start a new admission, please go on as described in the "User Guide – Admission of new DC": chapter 2, as the necessary steps are identical.

### <span id="page-4-5"></span>**2.1.2 Pool Attributes tab**

Once all necessary information is defined and (if applicable) account attributes are entered for the admission request, please select the tab "Pool Attributes".

Certain collateral pool attributes are mandatory. Please fill in the required information. Please note that to be able to request new cash accounts, which will be assigned to the respective collateral pool, "Setoff with Standard Pool of Clearing Member" needs to be selected as "Excluded".

Once that that is done, select "Cash Accounts" tab to proceed with the process of setting up new cash collateral accounts.

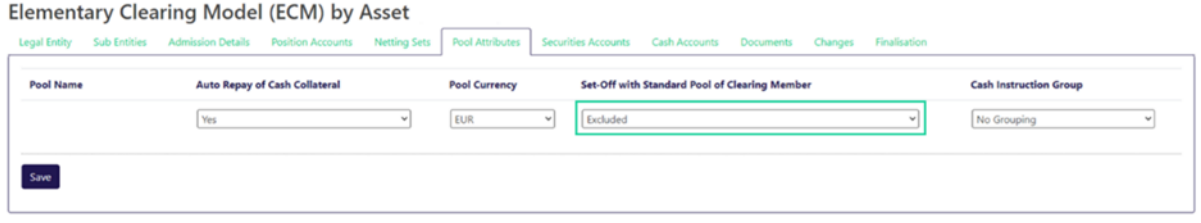

### **Clearer Cash Account Request** C7 CAS Release 2.279

### <span id="page-5-0"></span>**2.1.3 Cash Accounts tab**

On the "Cash Accounts" tab, create a new cash collateral account by selecting "Add Account".

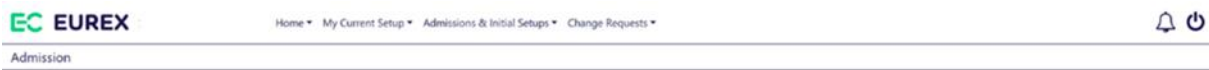

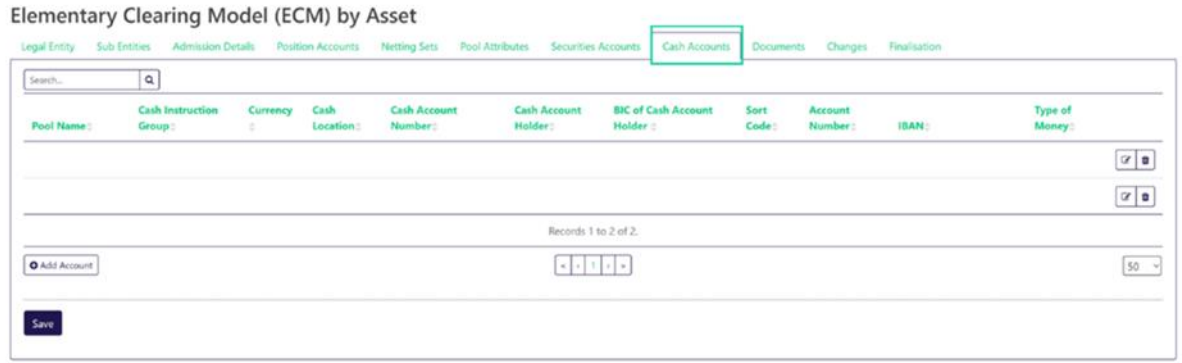

Select "New Account" to open a pop-up window. Here, select the collateral pool (pool name) to which the new cash collateral account shall be assigned. Please note, that only those collateral pools are shown for which "Set-off with Standard Account of Clearing Member" on the "Pool Attributes" tab has been set to "Excluded".

In a dropdown menu, the currency can be selected, and based on the selected currency the cash location can be selected in a drop-down menu.

In "Cash Account Holder", the "Member ID" (5 uppercase characters) of the holder of the cash collateral account must be entered. The application checks, if that Member ID is registered with Eurex Clearing and whether cash location and account number match the records in the clearing payment system. If the entered Cash Account Holder Member ID belongs to a 3rd party, the 3rd party confirmation must be downloaded, filled, signed and uploaded.

Please also enter the BIC of Cash Account Holder (format: 11 alphanumeric uppercase characters) and the Cash Account Number (format: 35 alphanumeric uppercase characters).

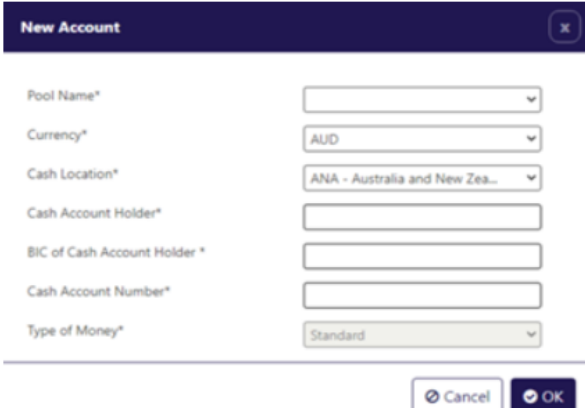

**Clearer Cash Account Request** C7 CAS Release 2.279

Once all required data has been entered in the new cash account pop-up windows, select "OK" and a new clearer cash account is added.

### <span id="page-6-0"></span>**2.1.4 Finalisation**

Once all required data has been entered in the admission request, please select the "Finalisation" tab and select "Submit" to send the admission request. You need to confirm that the entered cash accounts are setup and active, that you grant Eurex Clearing debit authorization and that you agree that two test payments will be made.

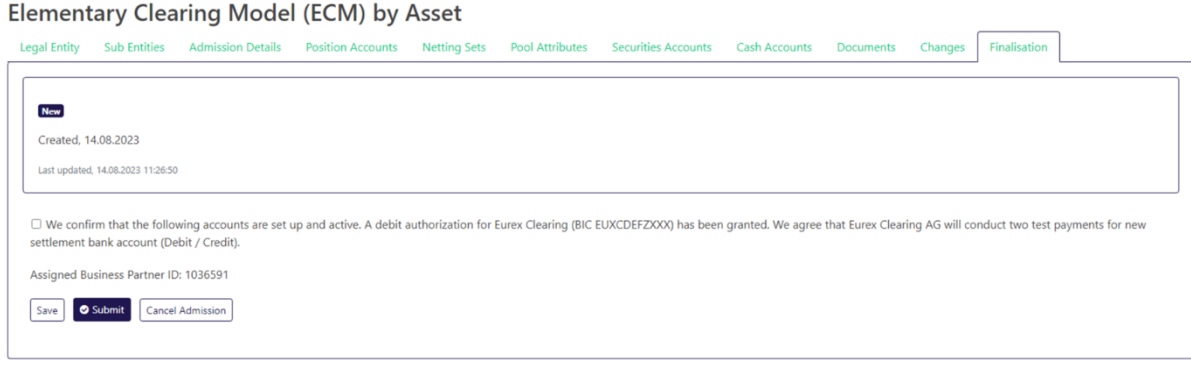

# <span id="page-6-1"></span>**2.2 Add new Cash Collateral Account in Segregation Change Request**

Besides adding new cash collateral accounts during an onboarding process of a disclosed client, cash collateral accounts can be entered within a segregation change request.

### <span id="page-6-2"></span>**2.2.1 Create new Segregation Change Request**

Log in to C7 CAS. On the home screen, navigate through the menu bar and select "Change Requests" > "Position Accounts and Collateral Management". To start a new change request, please select "New Request" and select the clearing model and client you want to enter the request for. Once that information has been entered, please navigate to the "Pool Attributes" tab.

### <span id="page-6-3"></span>**2.2.2 Pool Attributes tab**

Certain collateral pool attributes are mandatory and should already be pre-filled. Please ensure that all required information is entered. Please note that in order to be able to request new cash accounts, which will be assigned to the respective collateral pool, "Set-off with Standard Pool of Clearing Member" needs to be selected as "Excluded".

### **Clearer Cash Account Request** C7 CAS Release 2.279

Once that that is done, please select "Cash Accounts" tab to proceed with the process of setting up new cash collateral accounts.

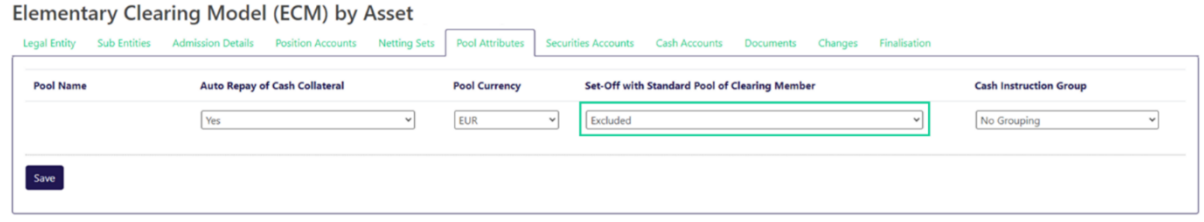

### <span id="page-7-0"></span>**2.2.3 Cash Accounts tab**

On the "Cash Accounts" tab, an overview of set up cash collateral accounts for each defined collateral pool is shown.

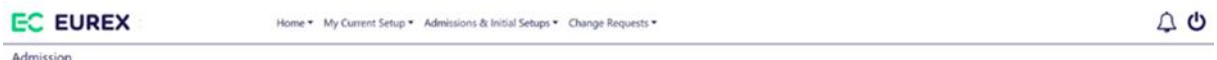

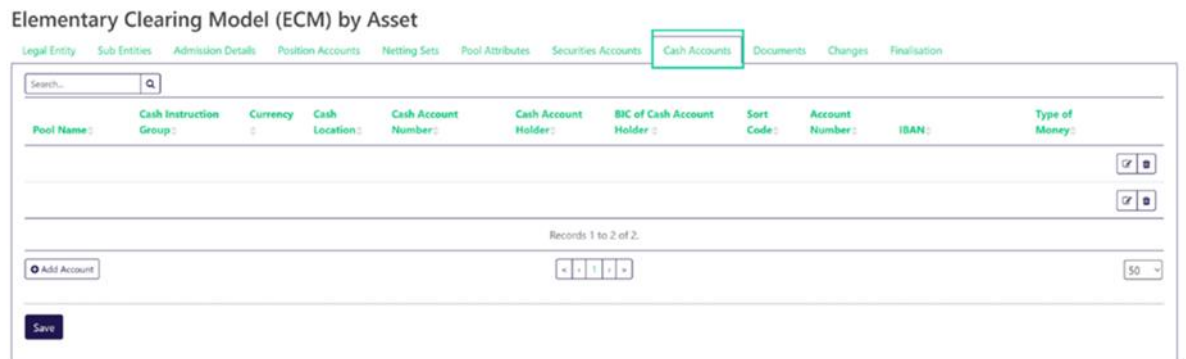

Select "New Account" to open a pop-up window. Here, select the "Collateral Pool" (pool name) to which the new cash collateral account shall be assigned. Please note, that only those collateral pools are shown for which "Set-off with Standard Account of Clearing Member" on the "Pool Attributes" tab has been set to "Excluded".

In a drop-down menu, the currency can be selected, and based on the selected currency the cash location can be selected in a drop-down menu.

In "Cash Account Holder", the Member ID (5 uppercase characters) of the holder of the cash collateral account must be entered. The application checks, if that Member ID is registered at Eurex Clearing and it is checked whether cash location and account number match the records in the clearing payment system. If the entered Cash Account Holder Member ID belongs to a 3<sup>rd</sup> party, the 3<sup>rd</sup> party confirmation must be downloaded, filled, signed and uploaded.

# **Clearer Cash Account Request** C7 CAS Release 2.279

Please also enter the BIC of Cash Account Holder (format: 11 alphanumeric uppercase characters) and the cash account number (format: 35 alphanumeric uppercase characters).

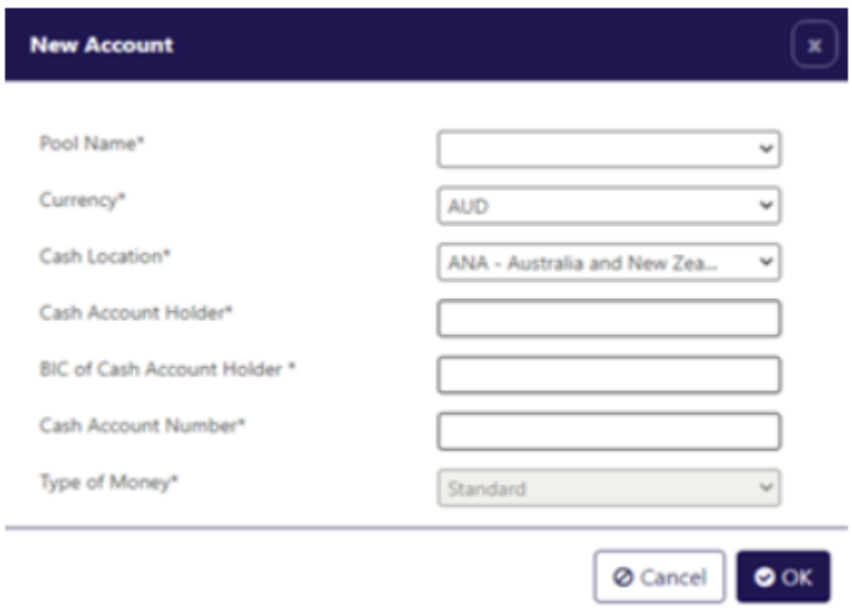

Once all required data has been entered in the new cash account pop-up windows, please select "OK" and a new clearer cash account is added.

### <span id="page-8-0"></span>**2.2.4 Finalisation**

Once all required data has been entered in the admission request, select "Finalisation" tab and select "Submit" to send the admission request. You need to confirm that the entered cash accounts are setup and active, that you grant Eurex Clearing debit authorization and that you agree that two test payments will be made.

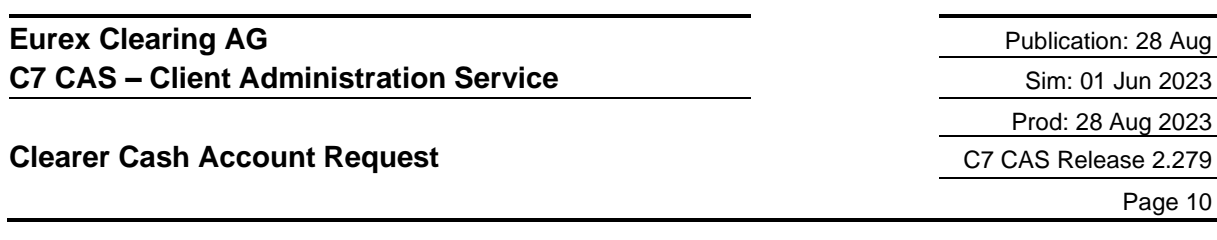

# <span id="page-9-0"></span>**3 Maintenance or Deletion of Cash Collateral Accounts**

This chapter describes how to make changes of a cash collateral account or to delete it.

# <span id="page-9-1"></span>**3.1 Change Account Setup**

Please follow the steps described in [chapter 2.2.1](#page-6-2) and [2.2.2.](#page-6-3) In the overview of "Cash Accounts", all existing cash collateral accounts are listed. Here, you have the possibility to change the account details by selecting the "Pencil Icon".

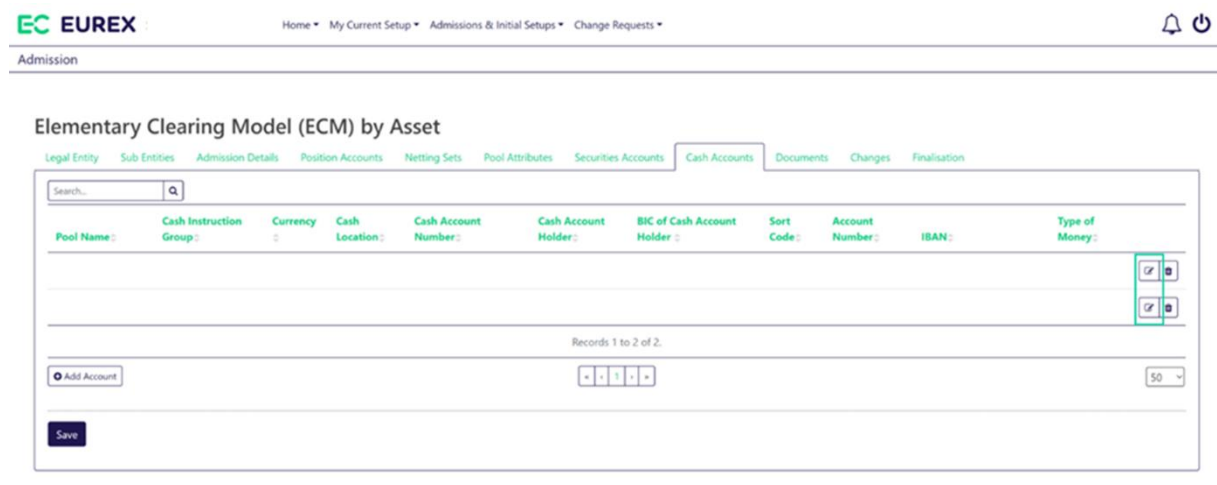

The opened cash account setup can now be edited. For further information on the data fields, please see description in [chapter 2.2.3.](#page-5-0) After finishing the necessary changes, please select "OK". Please proceed as described in [chapter 2.2.4.](#page-8-0)

# <span id="page-9-2"></span>**3.2 Deletion of Cash Collateral Accounts**

Please follow the steps described in chapter 2.2.1 and 2.2.2. In the overview of "Cash Accounts", all existing cash collateral accounts are listed. Here, you have the possibility to change the account details by selecting the "Trash Bin" icon.

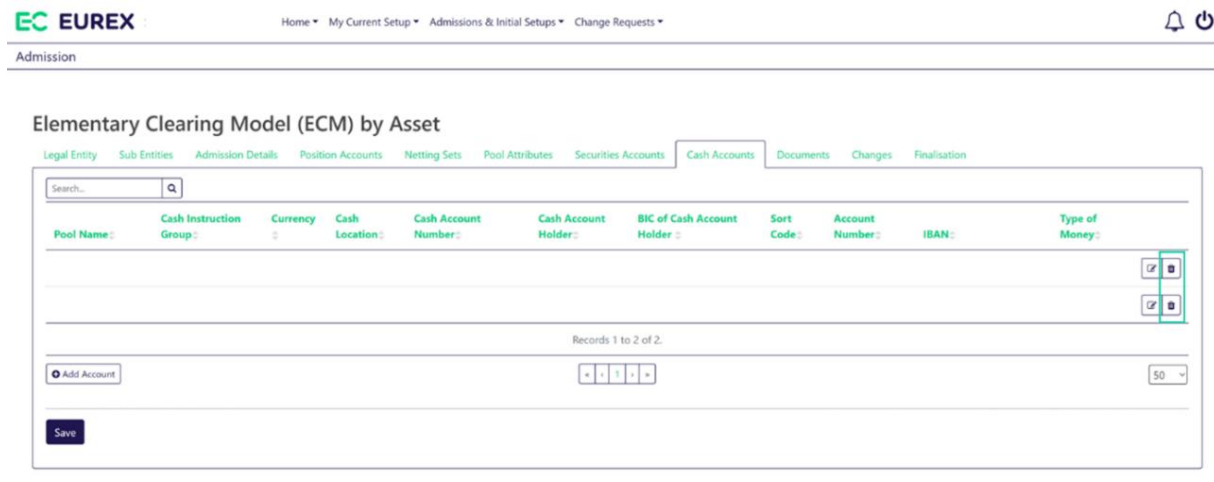

# **Clearer Cash Account Request** C7 CAS Release 2.279

If you want to remove the account, please confirm the upcoming warning message and select "OK" and the account will be removed out of the setup.

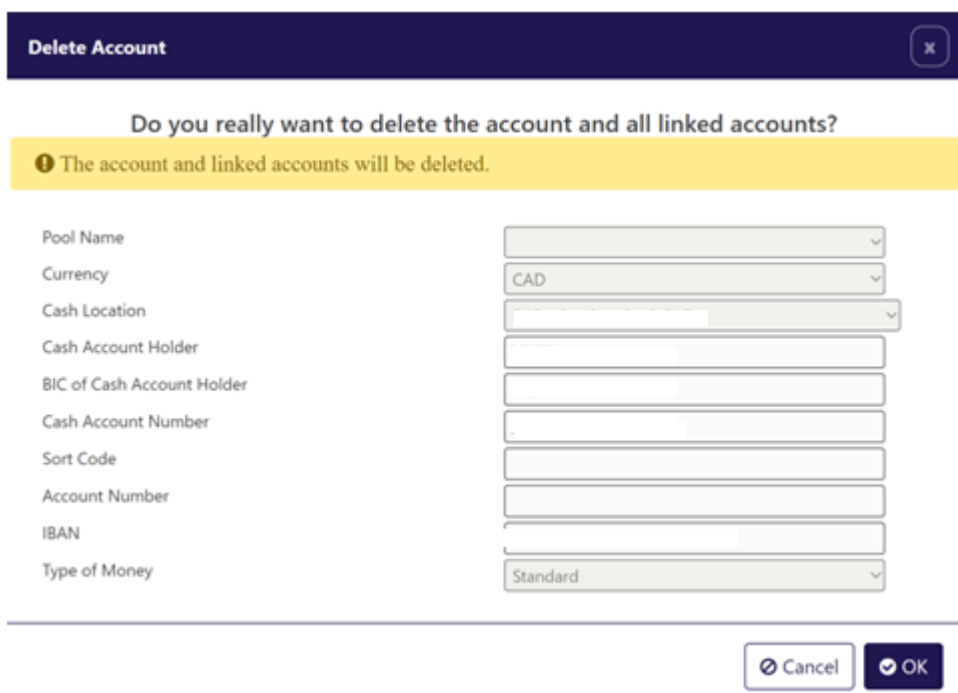

Please proceed with the request as described in [chapter 2.2.4.](#page-8-0)

# <span id="page-11-0"></span>**4 Request Statuses**

There are different statuses in which a request for cash collateral accounts can be (either in an admission request or in a segregation change request).

### <span id="page-11-1"></span>**4.1.1 New**

In status "New", an admission request or segregation change request has been started and saved, but it has not yet been submitted. The request can be edited and deleted.

# <span id="page-11-2"></span>**4.1.2 Submitted**

In status "Submitted", an admission request or segregation change request has been finalised by the client and submitted. It has not yet been checked by Eurex Clearing. It is possible to view the request but cannot be edited or deleted. If a request in status "Submitted" needs to be canceled, please contact the corresponding Onboarding Manager.

# <span id="page-11-3"></span>**4.1.3 Accepted**

In status "Accepted", an admission request or segregation change request that had been submitted and reviewed by Eurex Clearing. As no errors were identified, that request was accepted. In this status, the request is finalised, and it has been sent for processing to our internal systems.

### <span id="page-11-4"></span>**4.1.4 Rejected**

In status "Rejected", an admission request or segregation change request that had been submitted and reviewed, but one or more errors have been identified. Therefore, the request was rejected. This exact request cannot be edited, but it can be cloned, which means that a new admission requests with all previously entered data is opened. That new request can be edited and (re-)submitted for review and acceptance.

### <span id="page-11-5"></span>**4.1.5 Cancelled**

In status "Cancelled", an admission request or segregation change request has been cancelled before it has been sent to Eurex Clearing. This request cannot be edited or (re-)submitted for review and acceptance anymore.